# How to Enjoy AsiaTEFL 2020 3D

**How to use the 2020 AsiaTEFL Virtual Platform & Conference App**

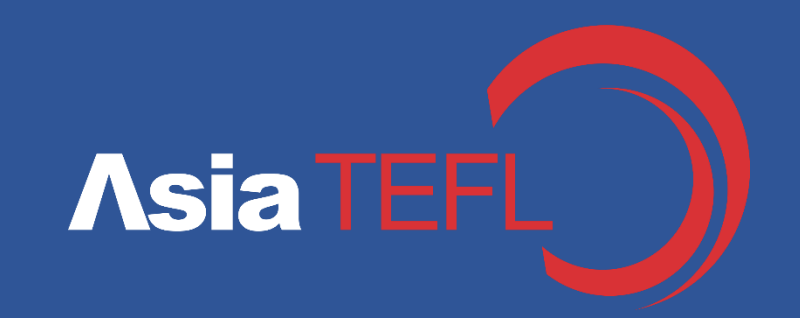

# **Index**

### **How to use the 3D Virtual Conference Platform**

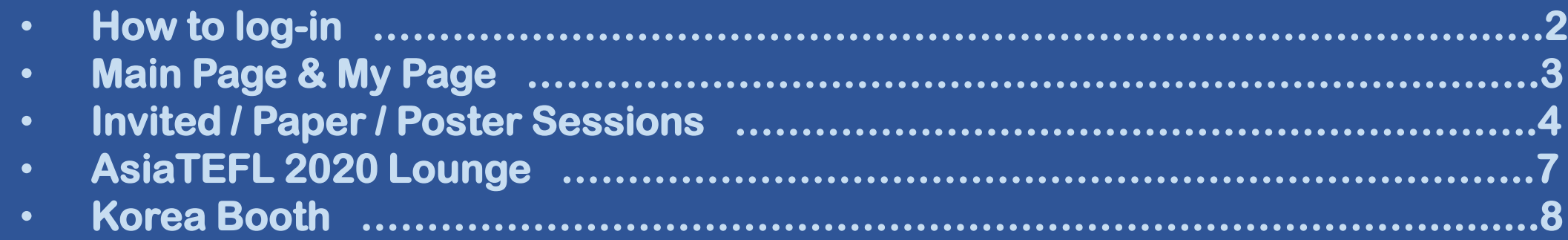

### **How to use the Conference App**

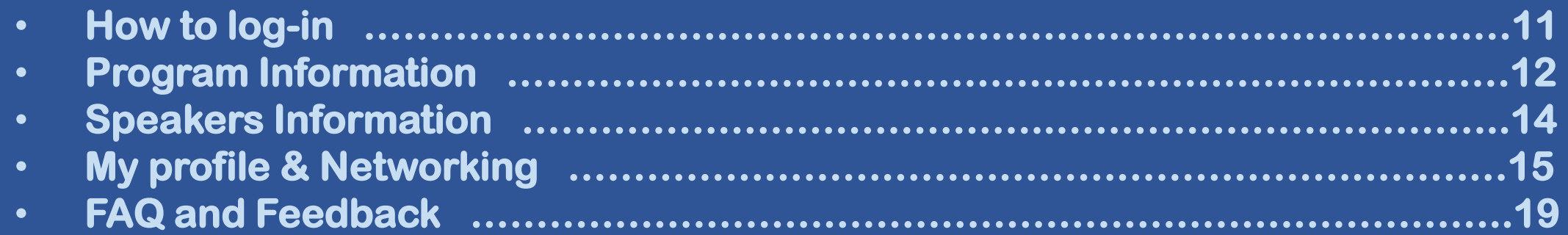

### How to use 3D Virtual Conference Platform

#### **You can access the virtual platform with the links below.**

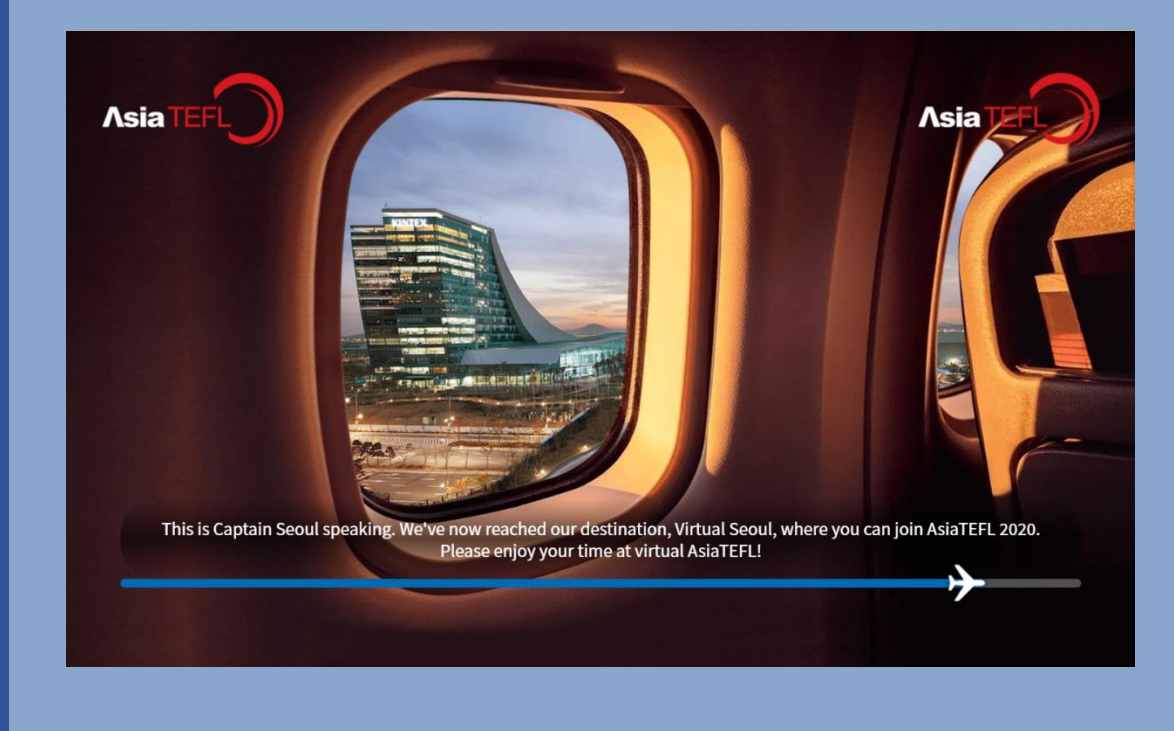

### **www.asiatefl2020.org/ asiatefl2020.mwnetworks.co.kr**

1

## How to Log-in

### **Your login information will be sent to you before the conference!**

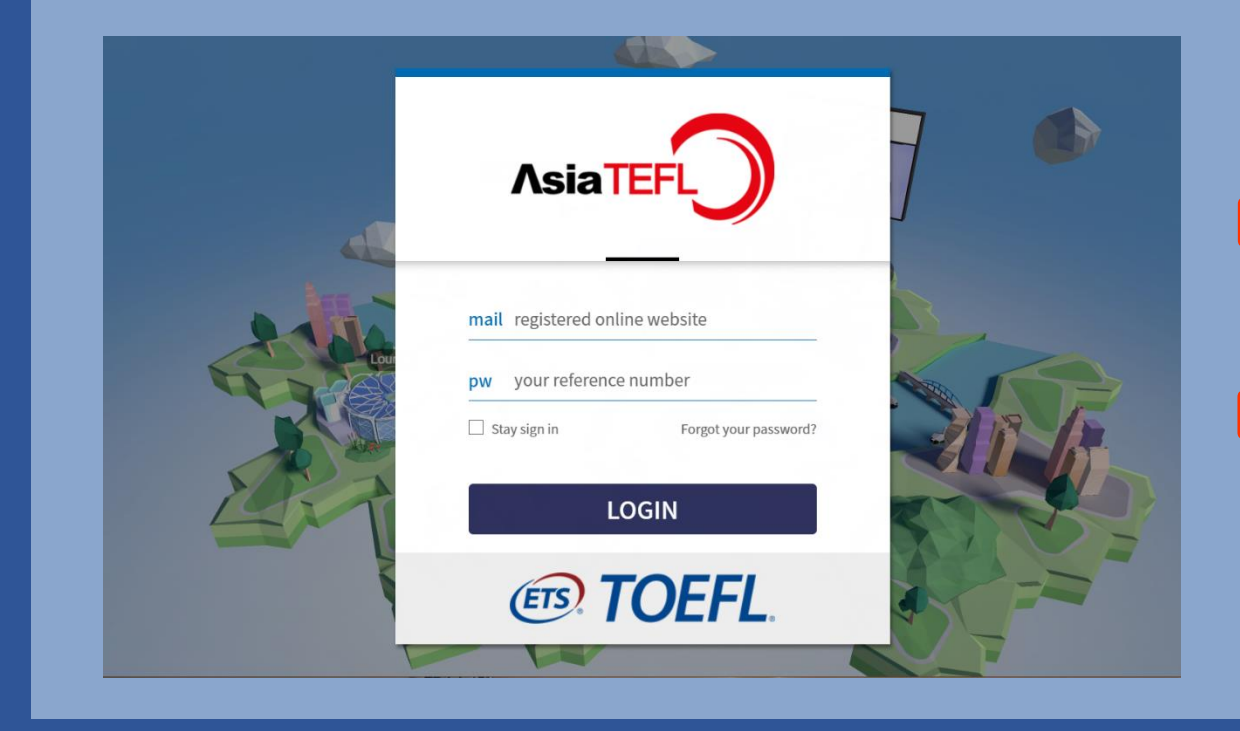

- **ID : the email address you used when you registered**
- **PW : the 9-digit number sent to you from AsiaTEFL**

- **Please do not change your password. Revision process may be very delayed.**
- **Once you log in, you do not need to enter your ID and password again.**

## Main Page & My Page

### ★ **important!**

**Please watch the welcome video and complete the required information and verification of training (for teachers) in 'My Page'.**

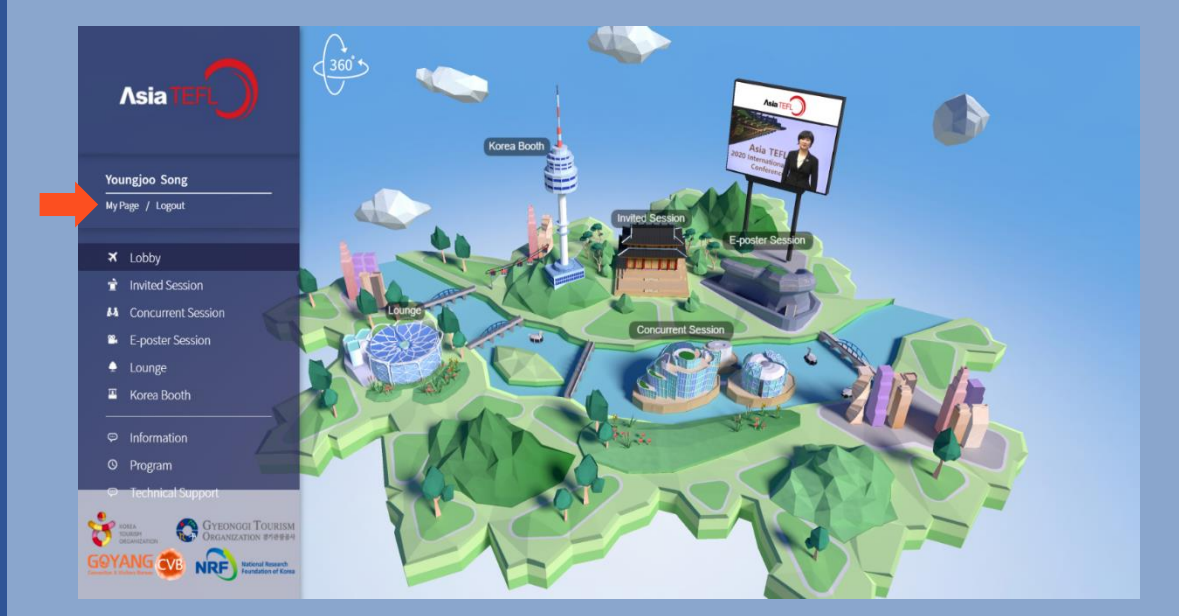

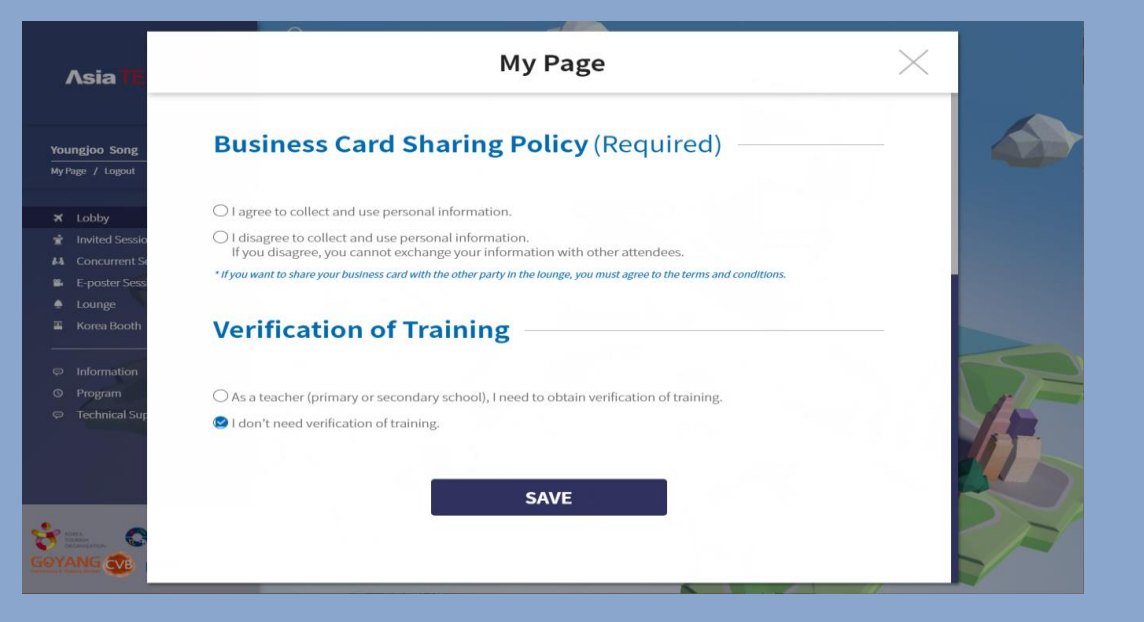

### Invited Sessions

4

**If you tap the screen at the center, you will see a list of invited sessions. Presentations of invited sessions will be made synchronously on schedule.**

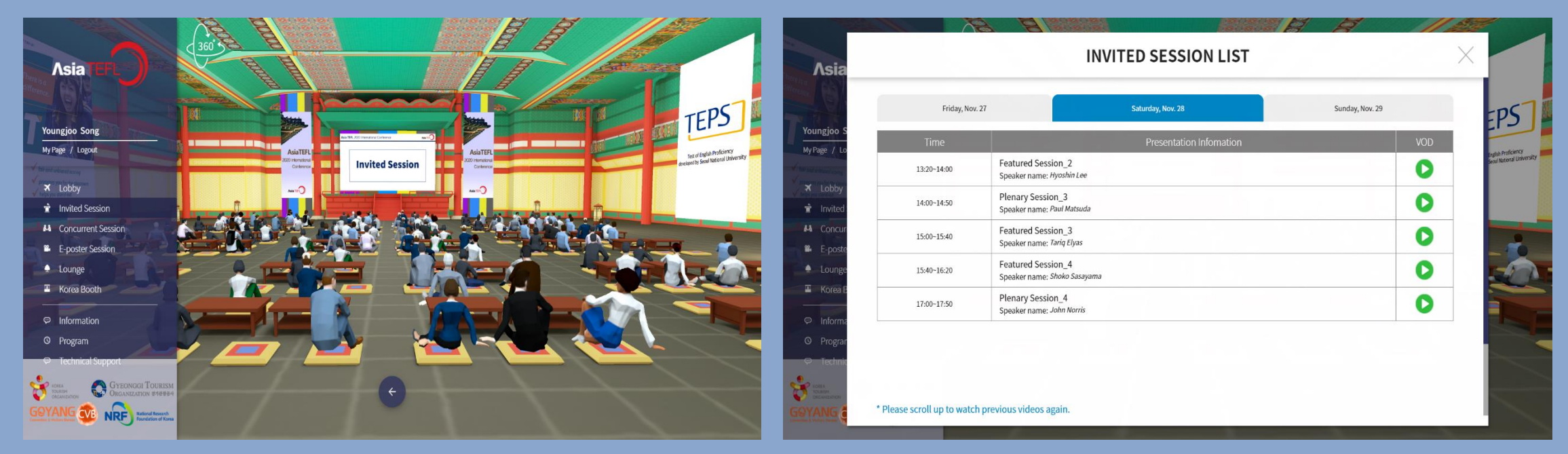

★ **You can freely watch the presentations again and again after the conference for one month.**

### Paper Sessions

**This is the place where you can participant in concurrent sessions. You can watch the presentations and ask questions during the scheduled time.** 

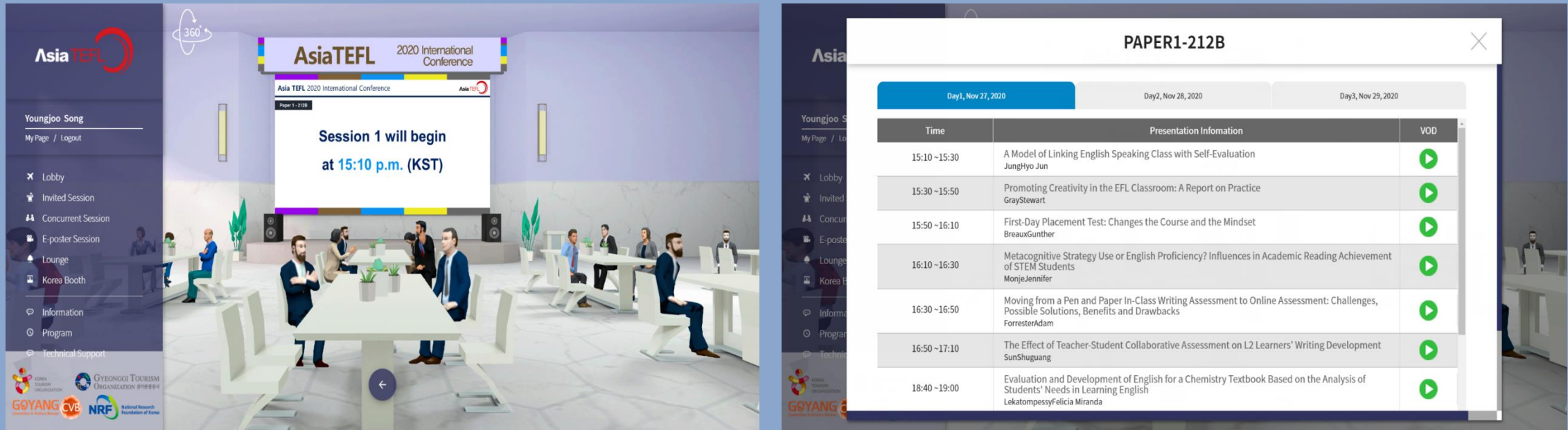

★ **You can freely watch the presentations again and again after the conference for one month.**

### Poster Sessions

#### **Posters are on display. Tap the screen at the center to watch the e-posters!**

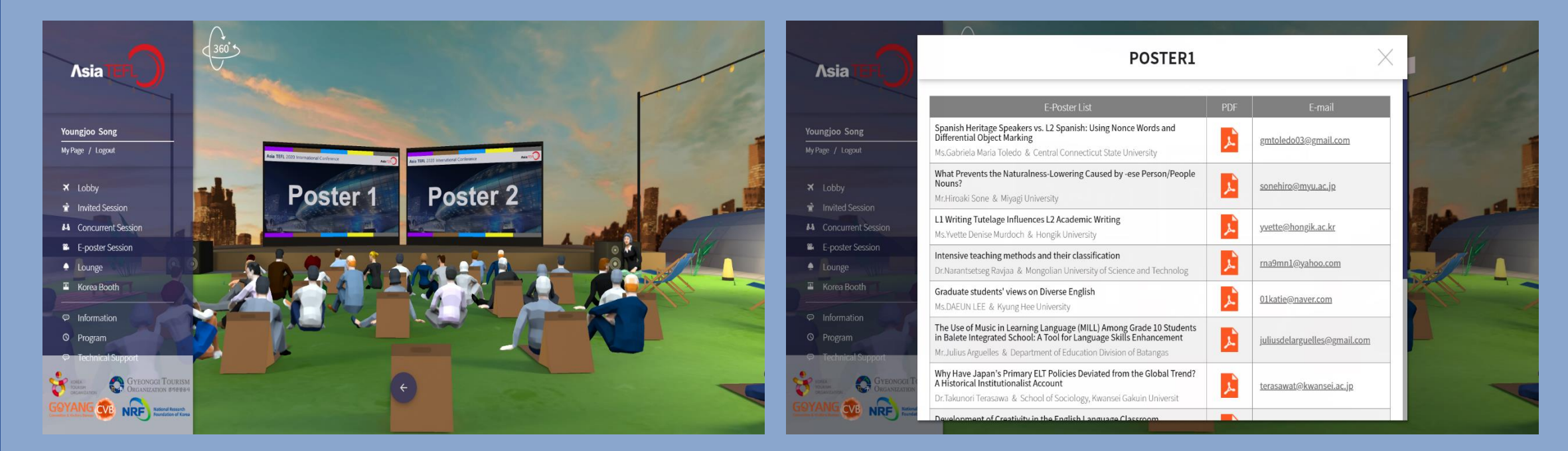

★ **You can freely watch the presentations again and again after the conference for one month.**

### AsiaTEFL 2020 Lounge

7

**This is a lounge where you can use 1:1 Meetings that you can chat with attendees. If you enter Group Chat, you can also make video calls with several participants.**

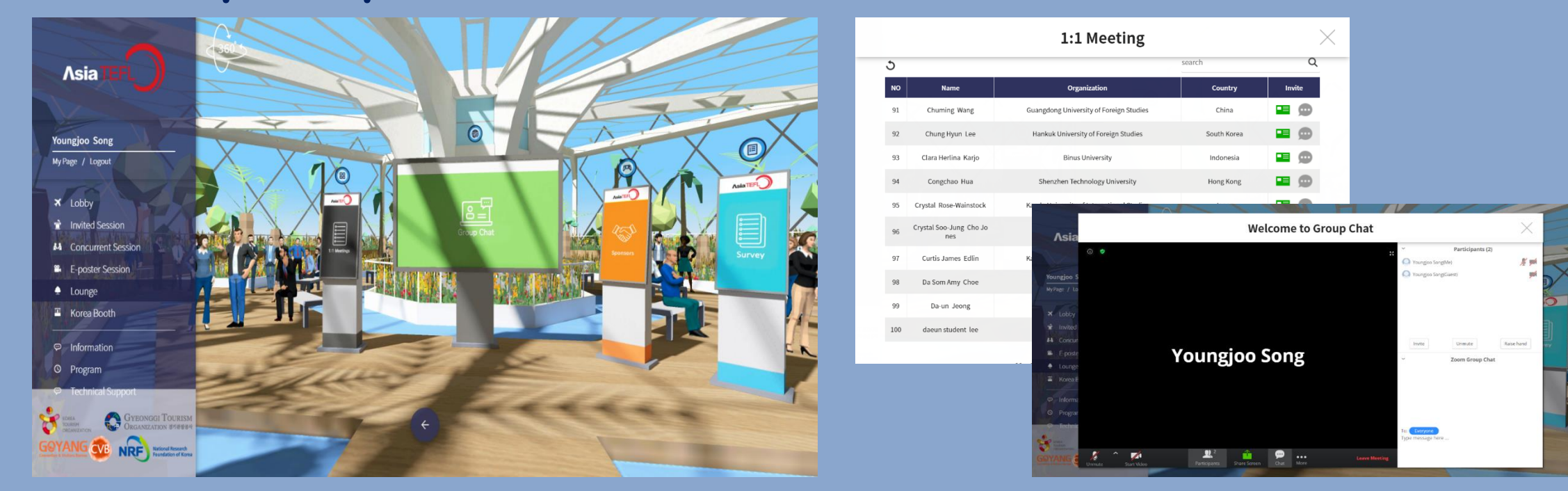

### AsiaTEFL 2020 Korea Booth

### **COVID-19 cannot stop you having fun in Korea! You can tour Seoul online at Korea Booth! Check out the brochures and meet Seoul Online!**

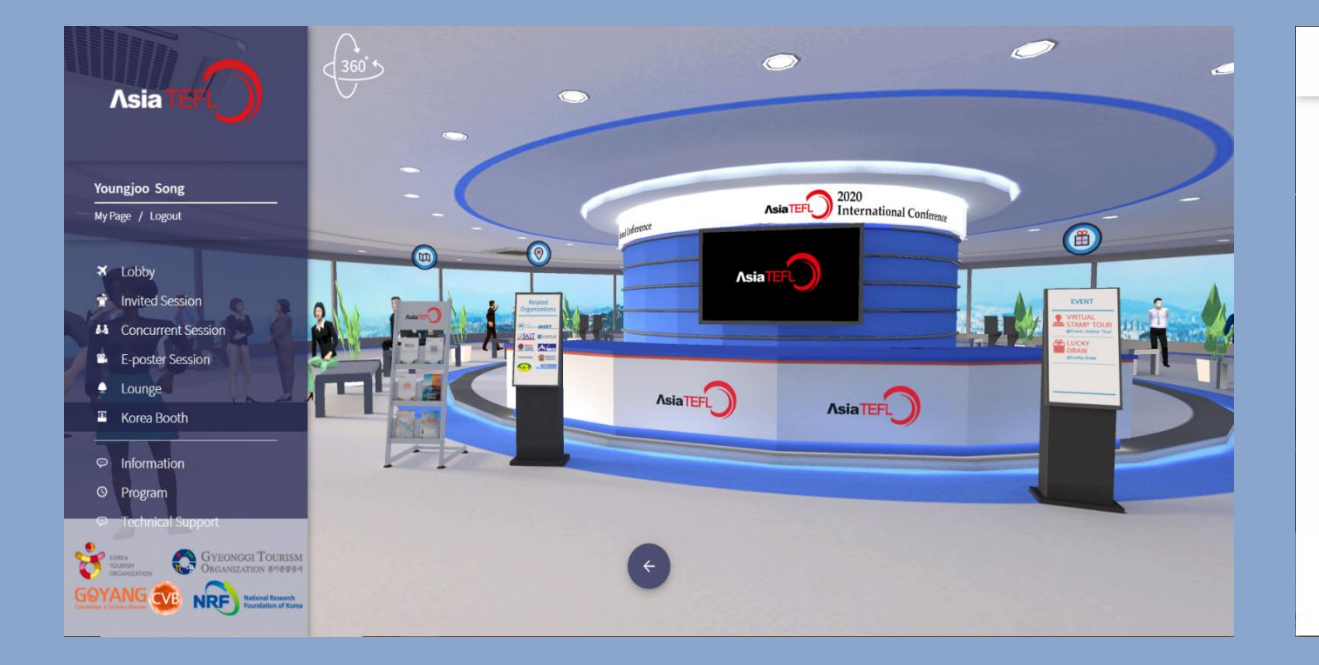

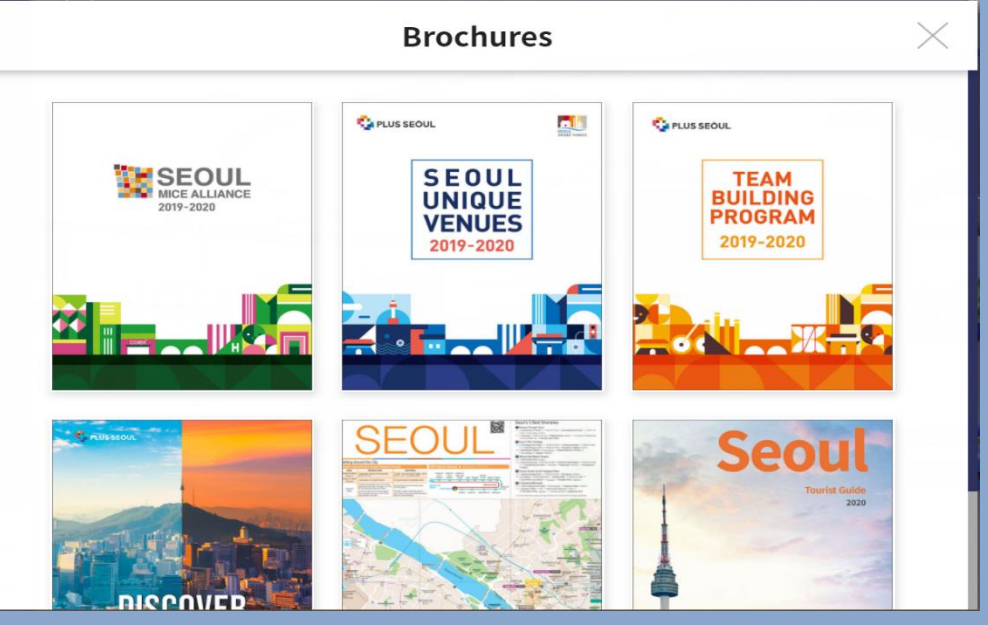

### AsiaTEFL 2020 Korea Booth

#### **You can visit Seoul through the video! Tap the screen in the center to meet Central Seoul.**

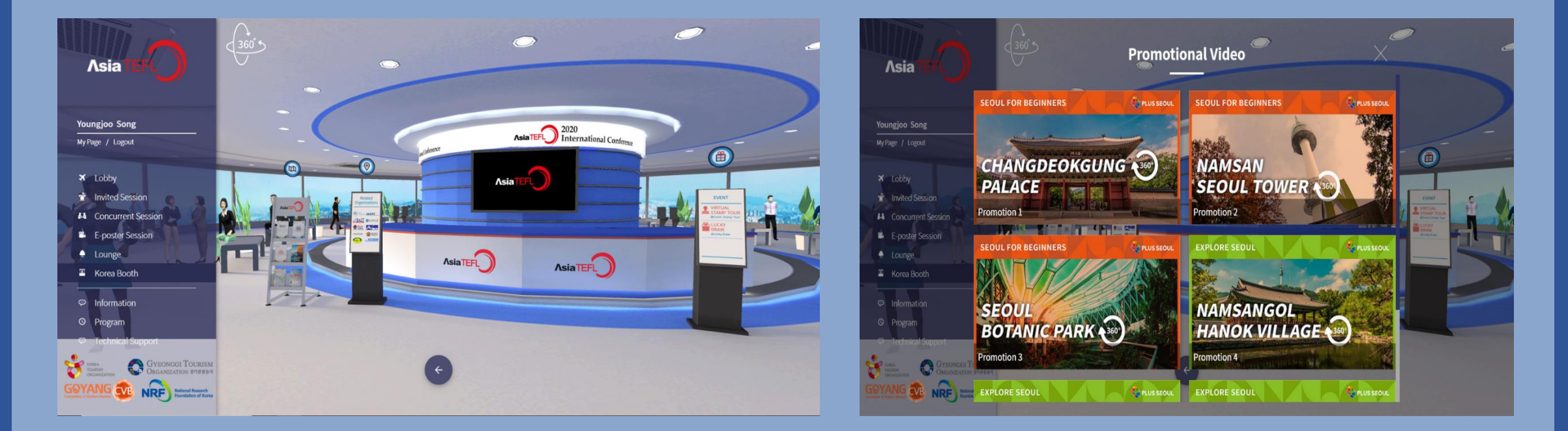

### AsiaTEFL 2020 Korea Booth

10

### **There are fun events prepared by AsiaTEFL! Check the information about the Stamp Tour and Lucky Draw at the Korea Booth!**

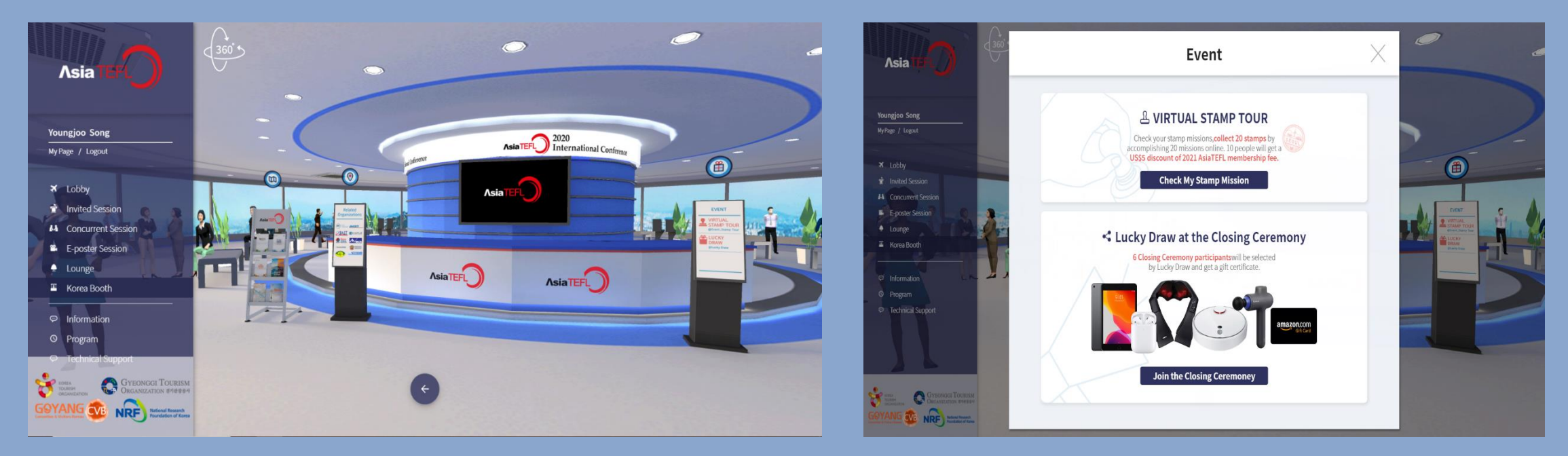

### How to use Conference App

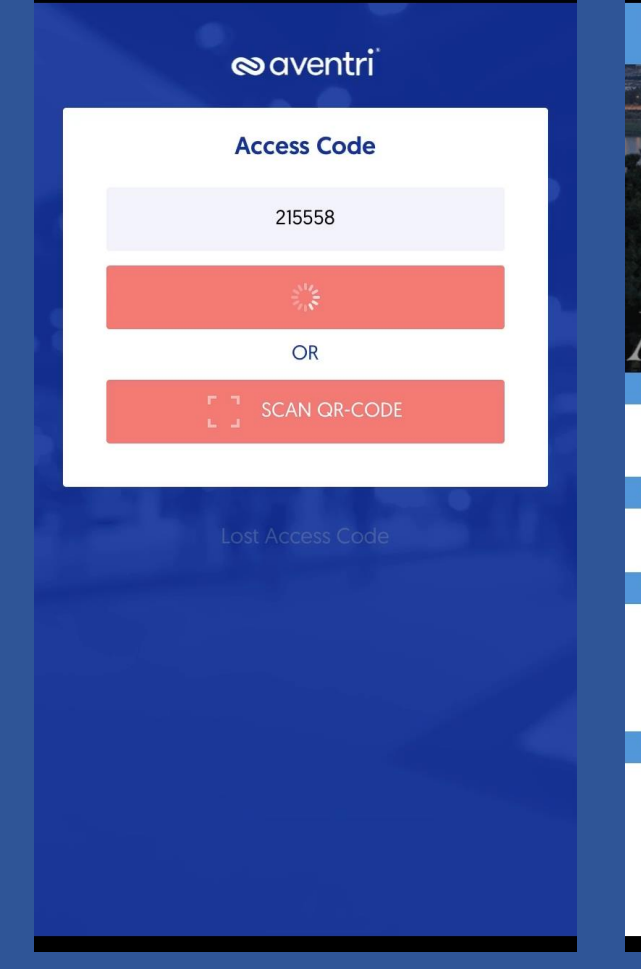

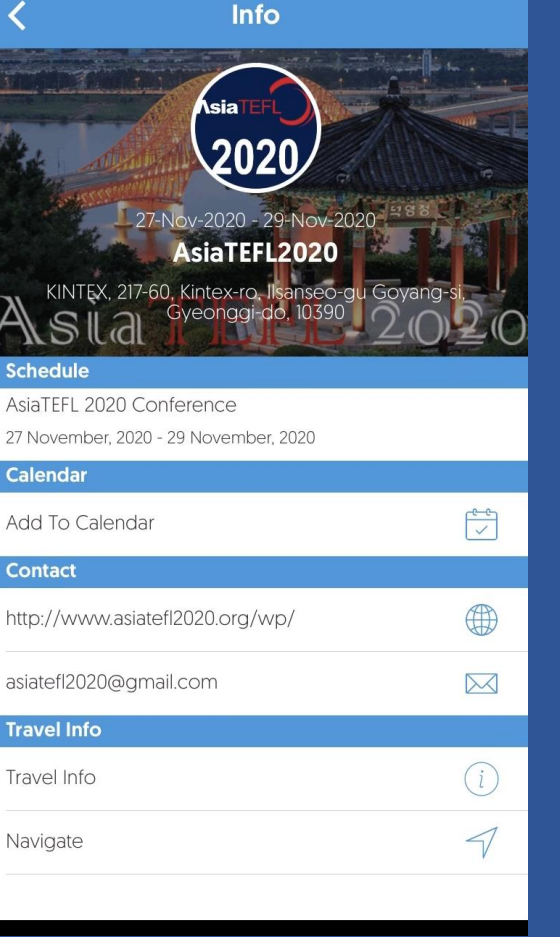

- **Visit Google Play or Apple AppStore.**
- **Download the Aventri Events app.**
- **Type in the 2020 AsiaTEFL Access Code**

### **: 215558**

- **Enter the email address and the 9 digit number sent to you as your password. (Same as for the virtual conference platform)**
- **When you log in, please click on the INFO icon and read the content first.**

## P r o g r a m

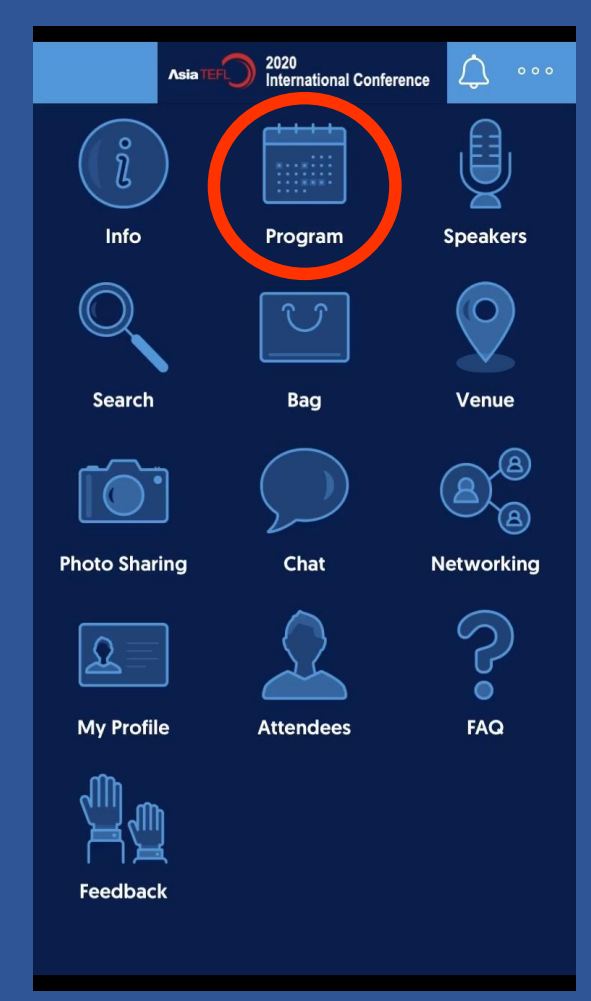

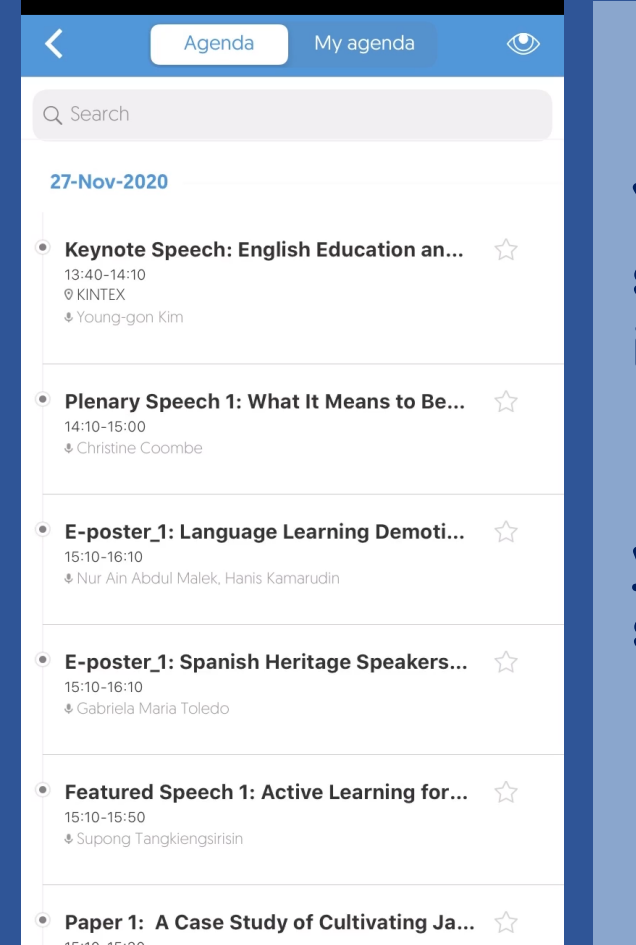

**You can check the program schedule and presentation information here.**

**If you tap on the presentation title, you can see the abstract and the speaker's biodata.**

### P r o g r a m

28

Inbox

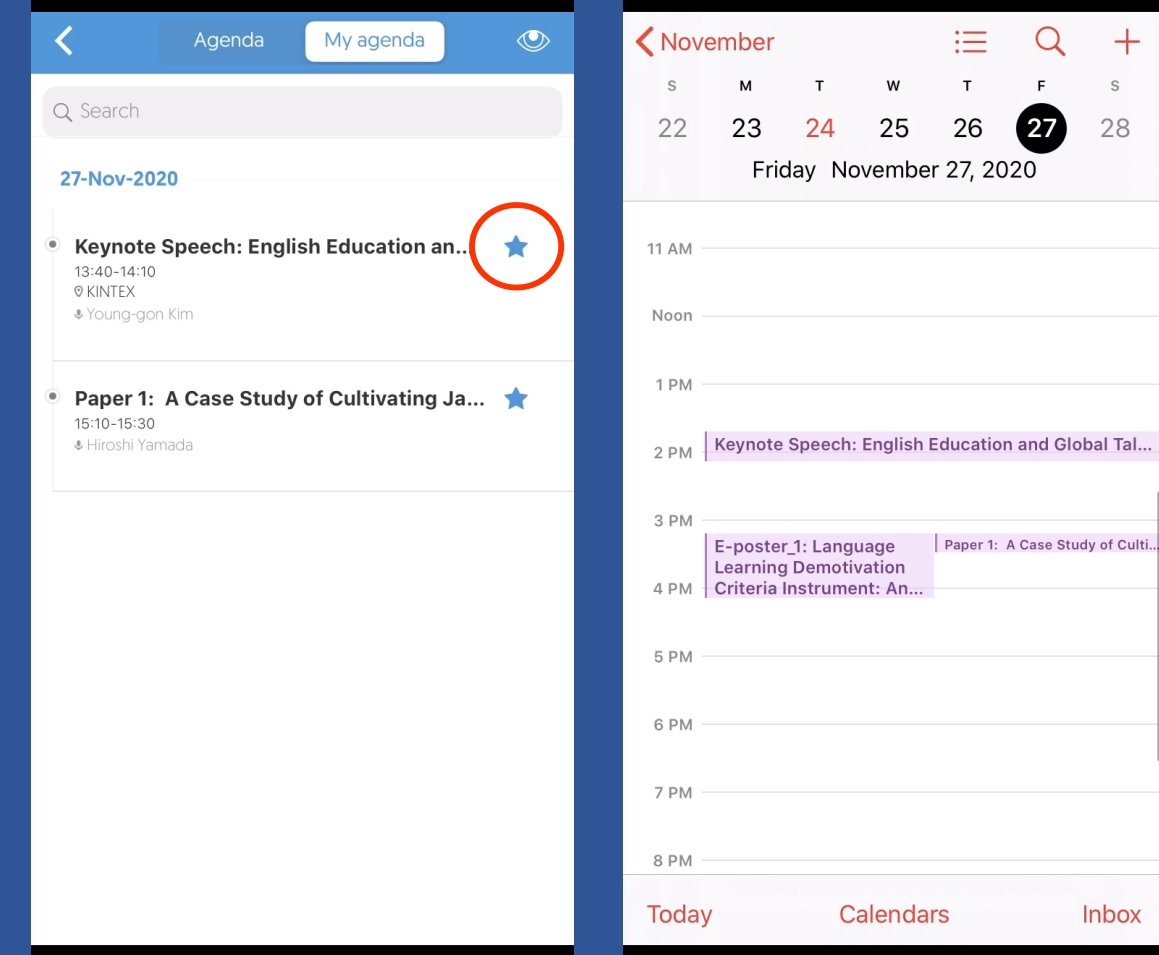

**If you mark the presentation, you can collect the presentations you marked in 'My agenda'.**

13

**And you can also add a presentation schedule to your mobile phone calendar.** 

## S p e a ke r s

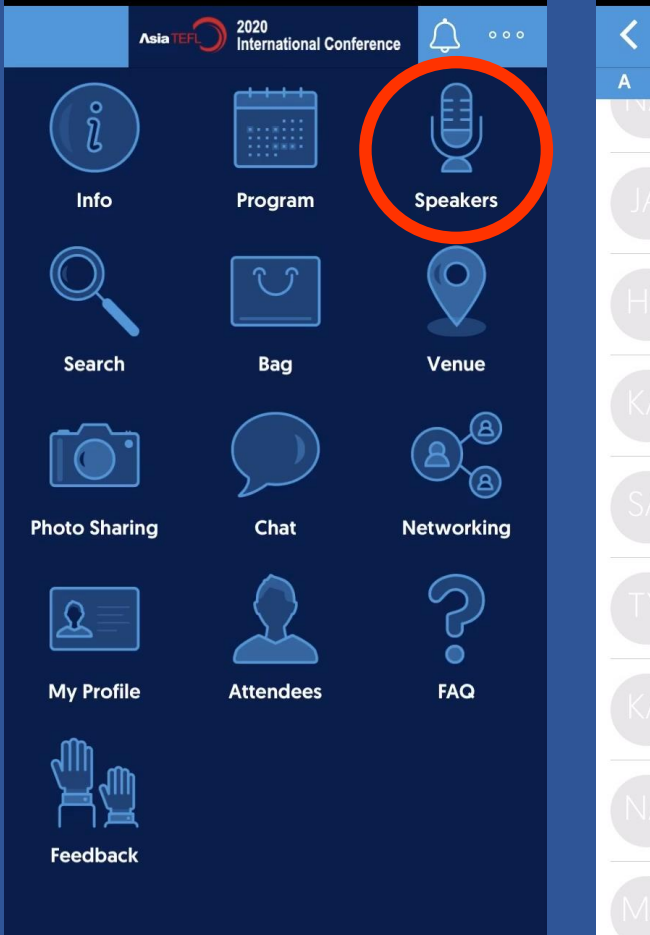

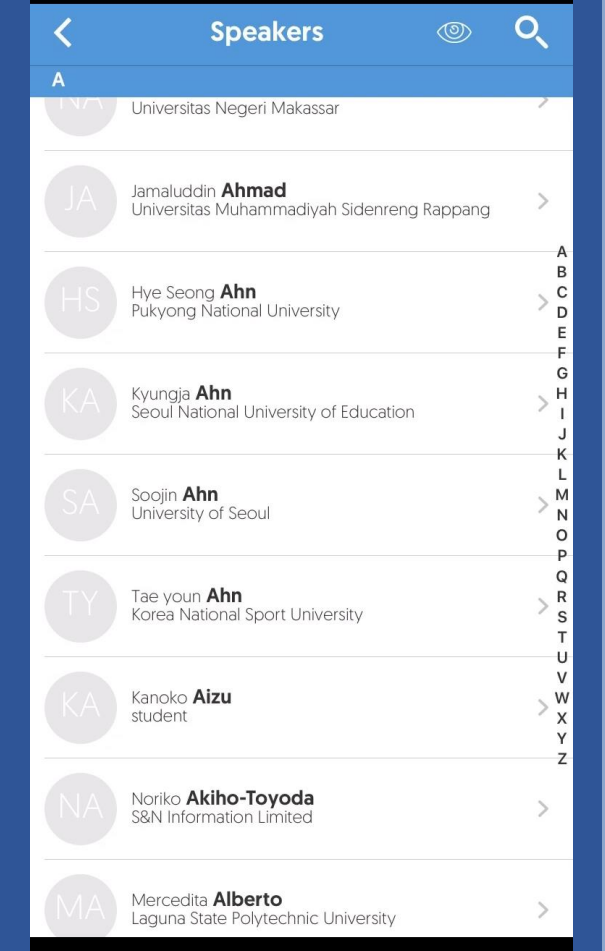

#### **You can see at a glance who is presenting at this conference!**

#### **You can also check the biodata and presentation information of the presenters.**

# My Profile

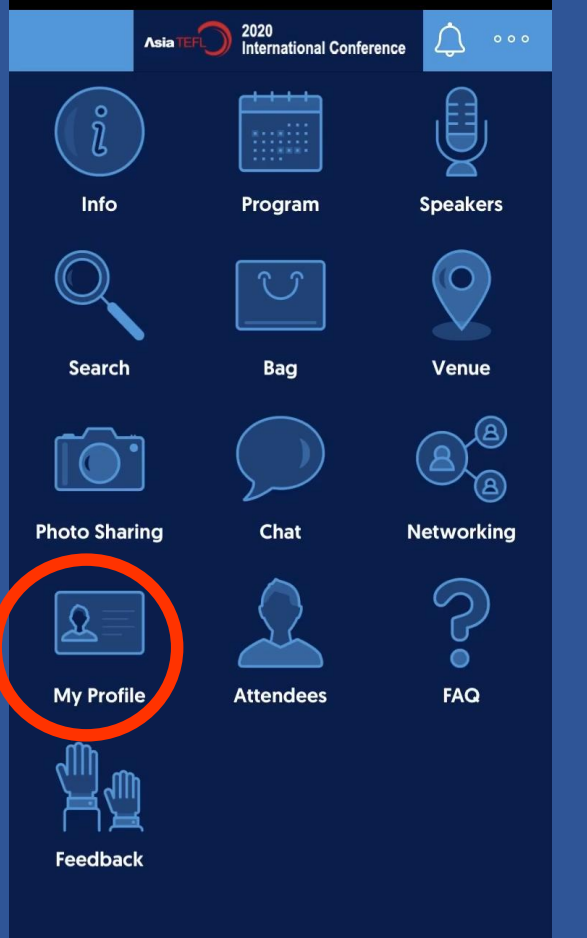

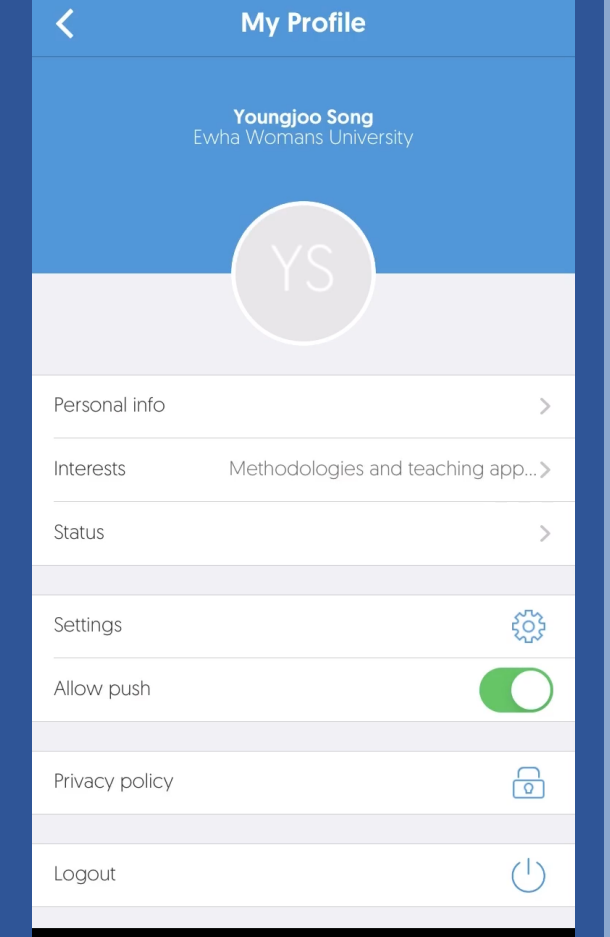

#### **You can check your information and set your interests and status.**

**This information can be seen by other participants, and they can contact you based on it!**

**Make friends at AsiaTEFL 2020!**

## My profile

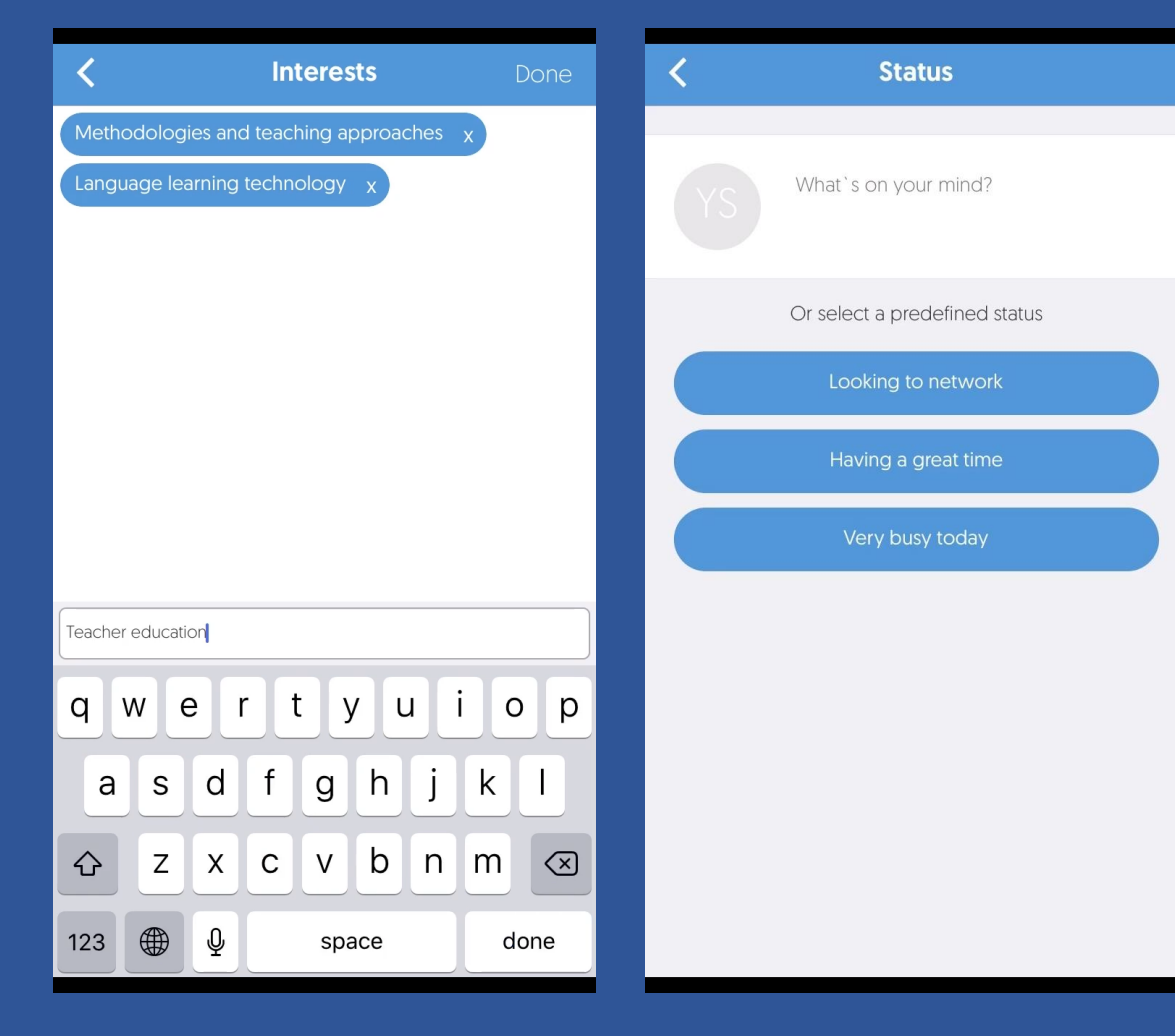

**Enter the research topics you are interested in and enter your current status for networking!**

### A t t e n d e e s

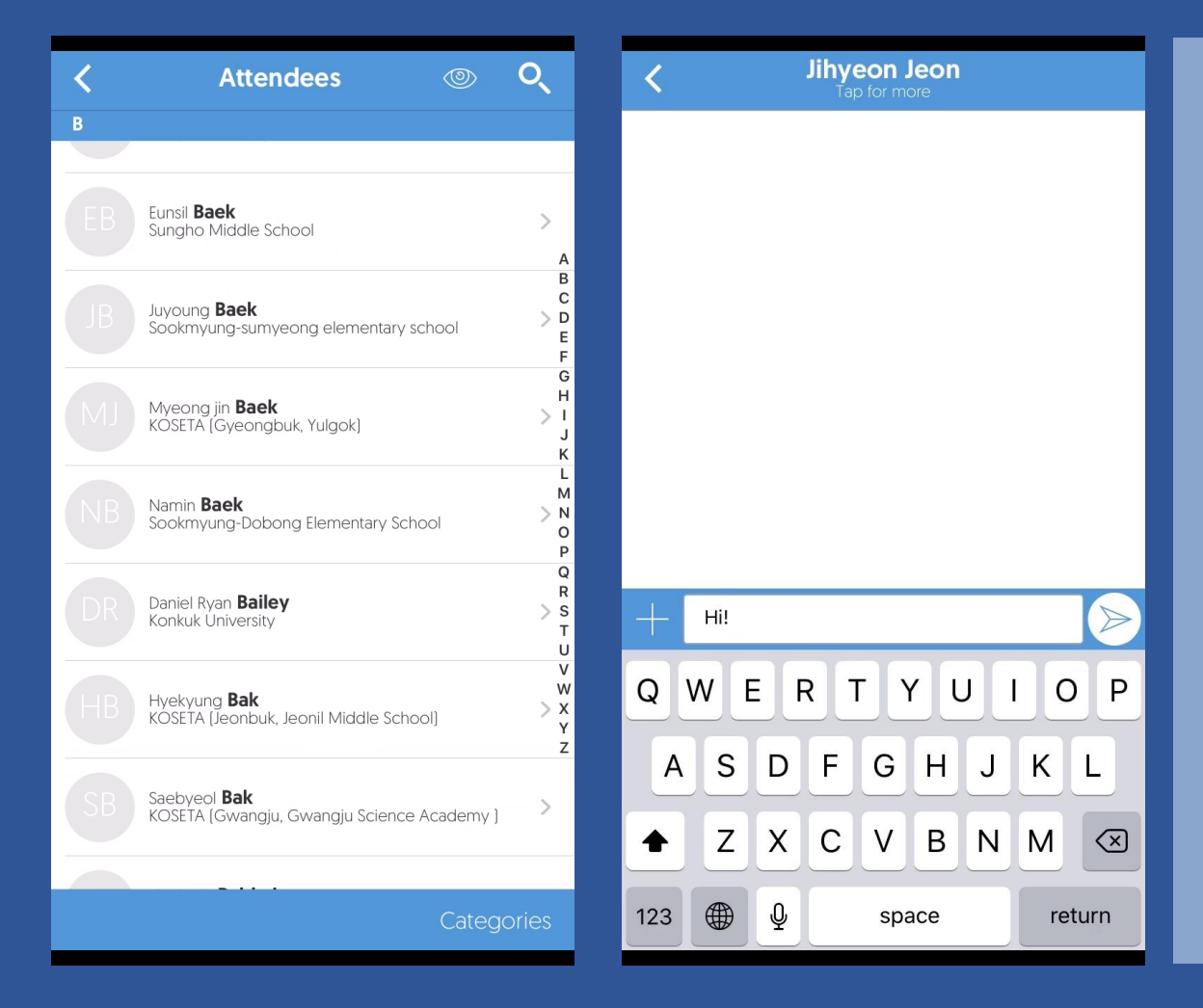

**You can view a list of all participants and contact anyone you would like to chat with.**

17

### C h a t & N e t w o r k i n g

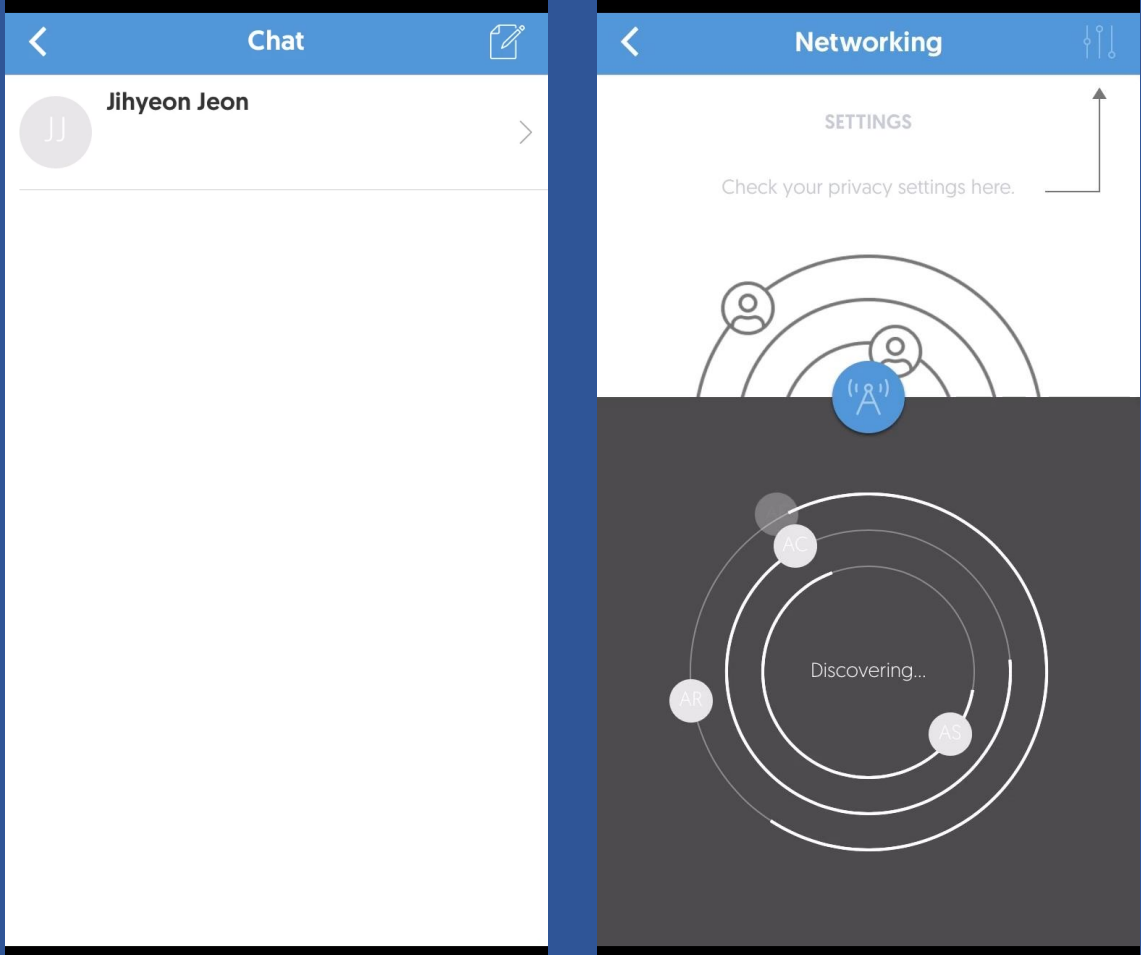

**All the messages you send and receive will be saved in the chat room.**

18

**And if you use the networking function, you can see people who have similar interests to you!**

### FAQ & Fe e d b a c k

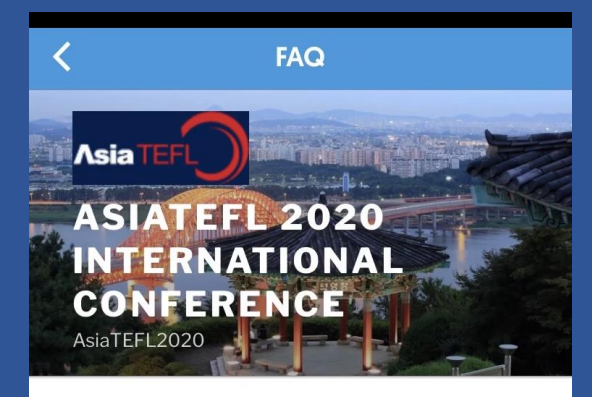

 $\equiv$  Menu

#### **FAO**

O: How to use AsiaTEFL2020 virtual platform A: Visit asiatefl2020.mwnetworks.co.kr. Please click on this link for more information.

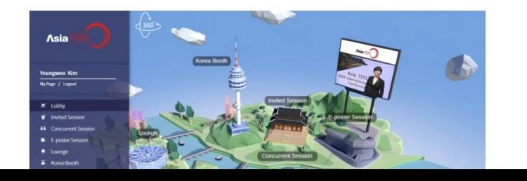

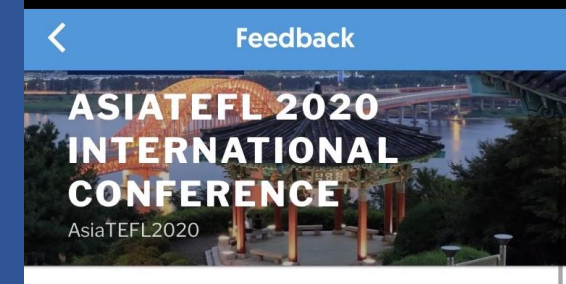

 $\equiv$  Menu

#### **FEEDBACK ON ASIATEFL2020 CONFERENCE**

Hi. If you have any question or feedback, please fill out the form. Thank you.

#### **Your Name (required)**

**Your Email (required)** 

**Subject** 

**If you have any questions, please check the FAQ or send your questions through the Feedback function.**

19

# Hope You Enjoy AsiaTEFL 2020!

More detailed information will be posted on the AsiaTEFL website.

If you need any assistance, please contact asiatefl2020@gmail.com

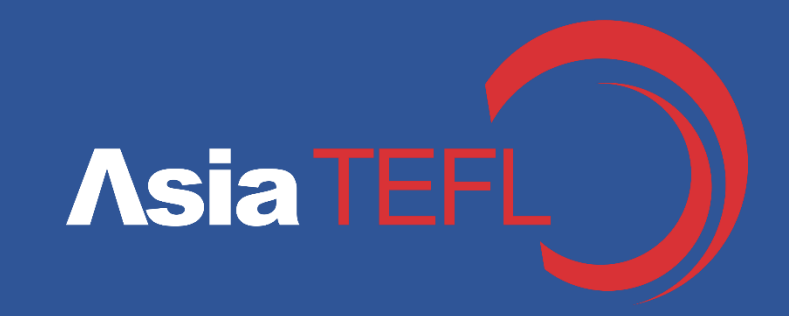